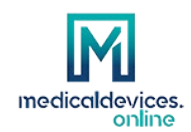

## **Exhibitor manual**

In this guide you can find what to do what you can do to exhibit a product on Medicaldevices.online

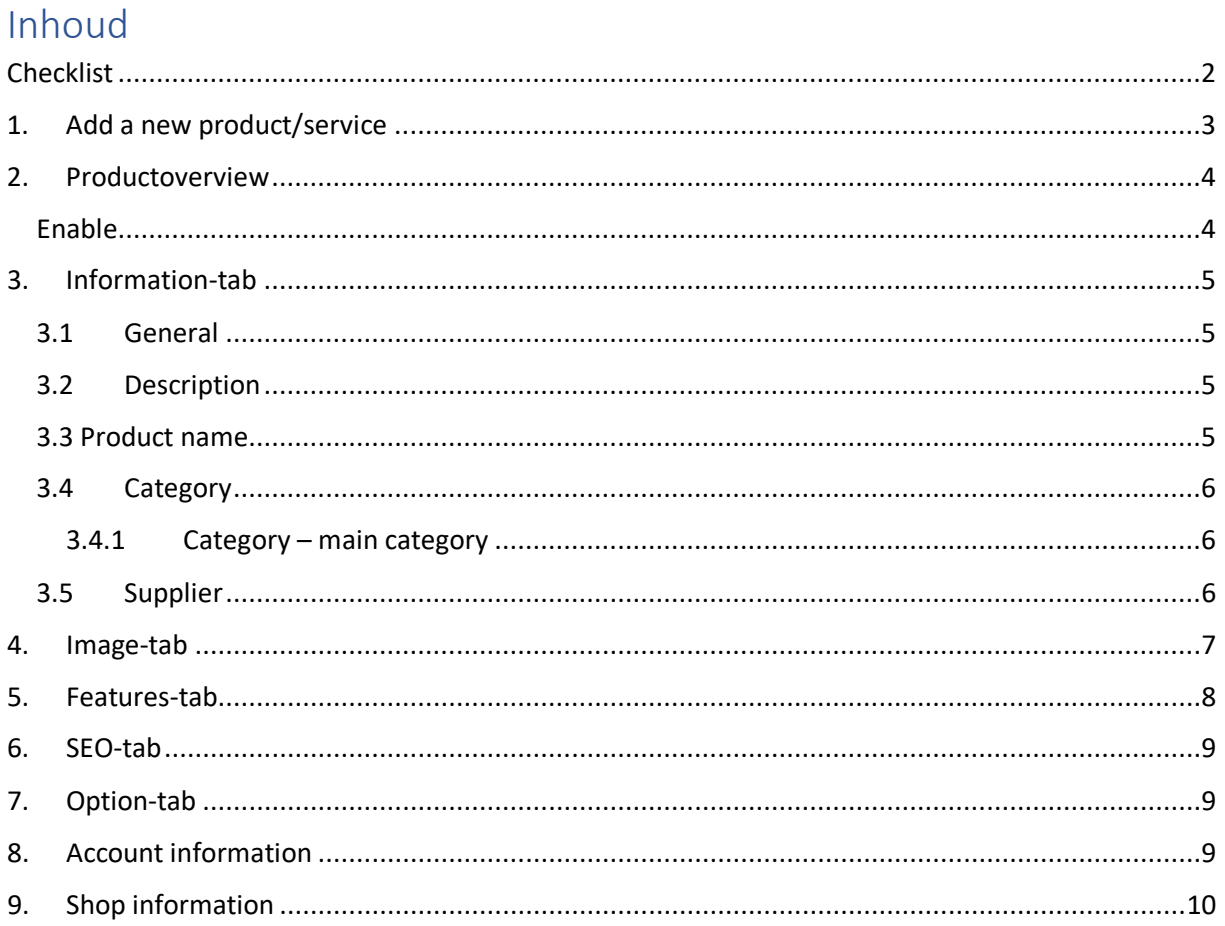

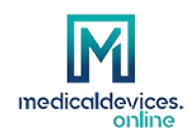

## <span id="page-1-0"></span>Checklist

By following this checklist, you can see if your product is correctly configured:

- 1. Did you [created an account?](https://medicaldevices.online/en/login?create_account=1%3Fcreate_account%3D1)
- 2. Did you "create exhibitor environment"?

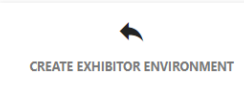

3. Did you added an product/article?

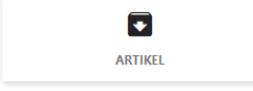

- 4. Did you configured all product information as specified in chapter 1 / 7?
- 5. Did you fill in the information for Dutch and English?
- 6. Is your product enabled? (see chapter 2.1)
- 7. Did you checked your product in the catalogue for both languages?
- 8. Is your account and shop information uptodate? (chapter 8 and 9)

If all of these steps are done, your product is ready to be found by visitors of Medicaldevices.online.

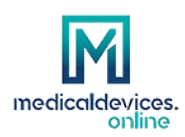

# <span id="page-2-0"></span>1. Add a new product/service

A new product or service can be added by using the button "Product" after logging into your account.

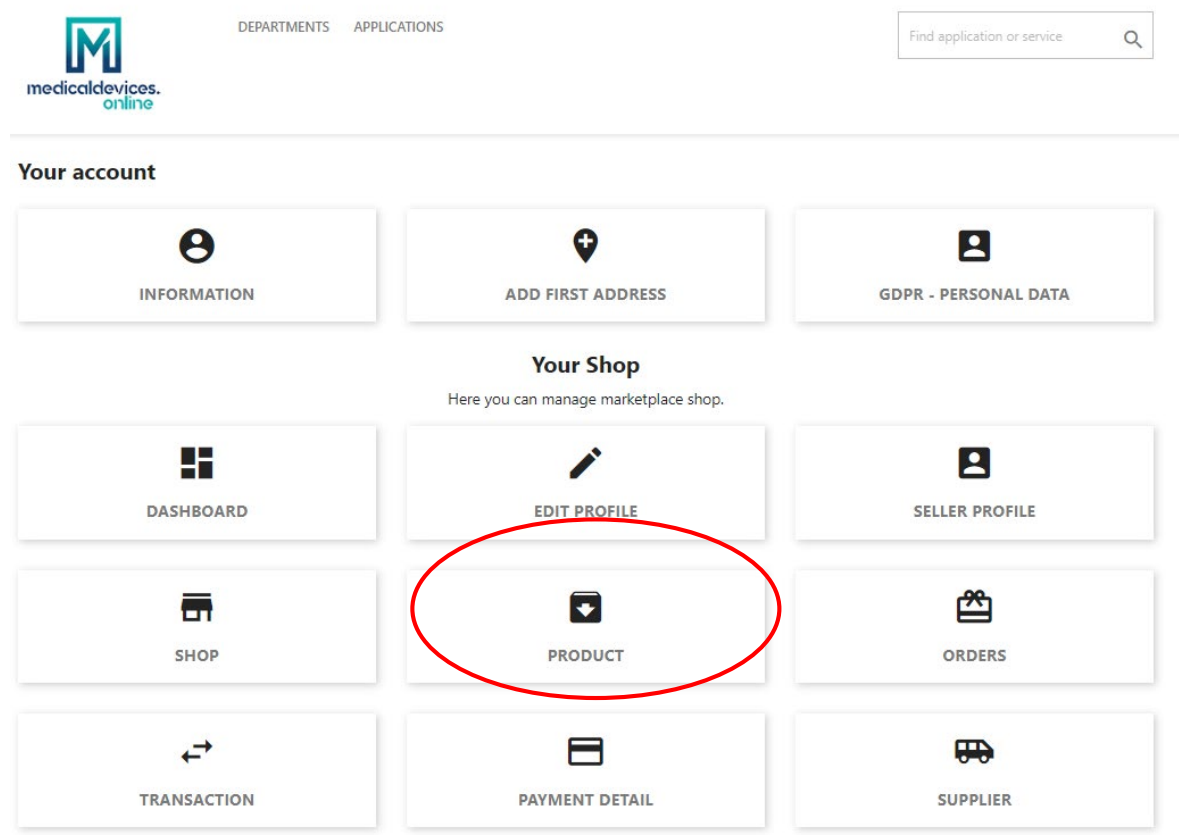

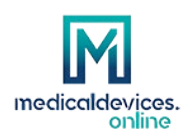

پ

# <span id="page-3-0"></span>2. Productoverview

As an example, in the screenshot below you can see 2 products that are linked to this account.

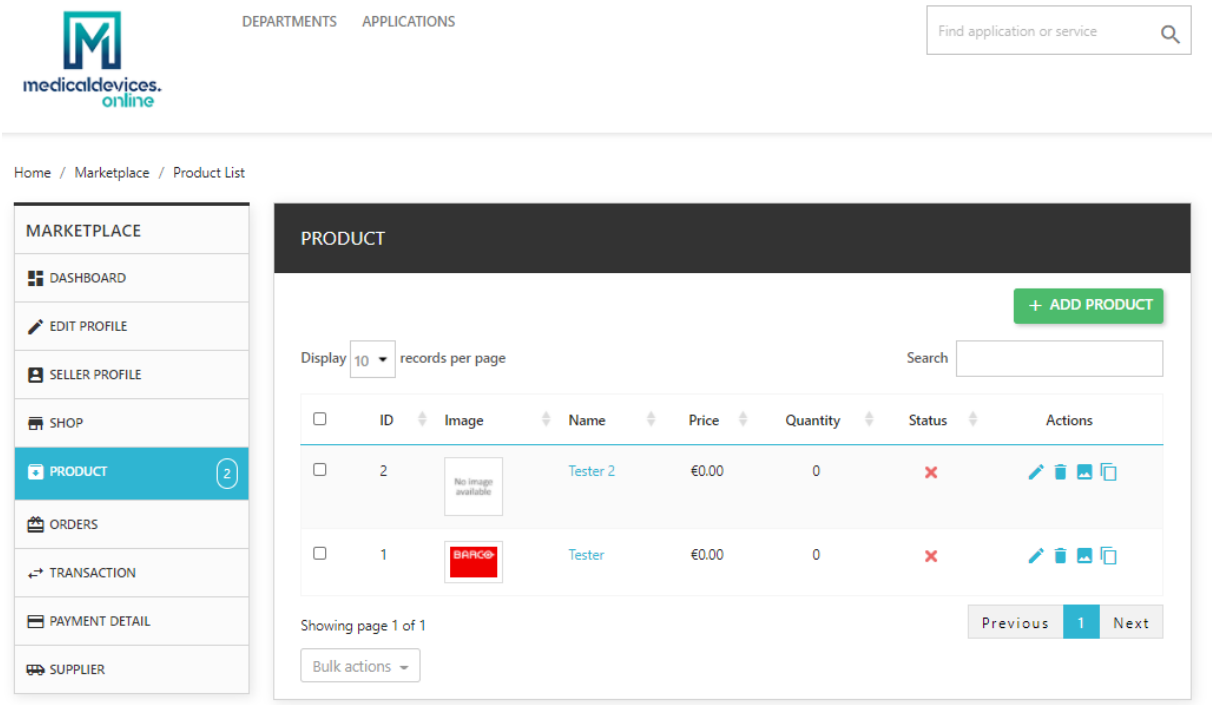

### <span id="page-3-1"></span>Enable

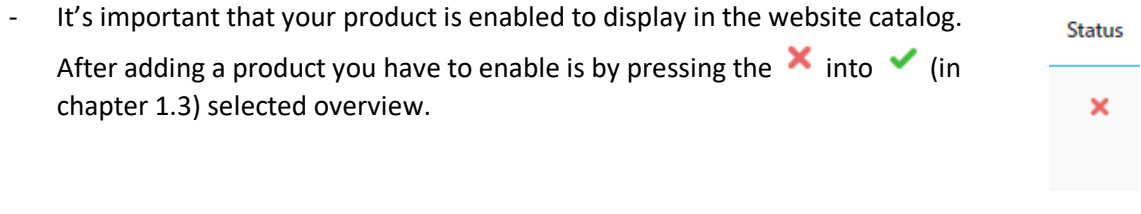

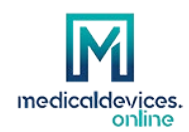

### <span id="page-4-0"></span>3. Information-tab

#### 3.1 General

<span id="page-4-1"></span>Below specified how the fields are displayed on the website.

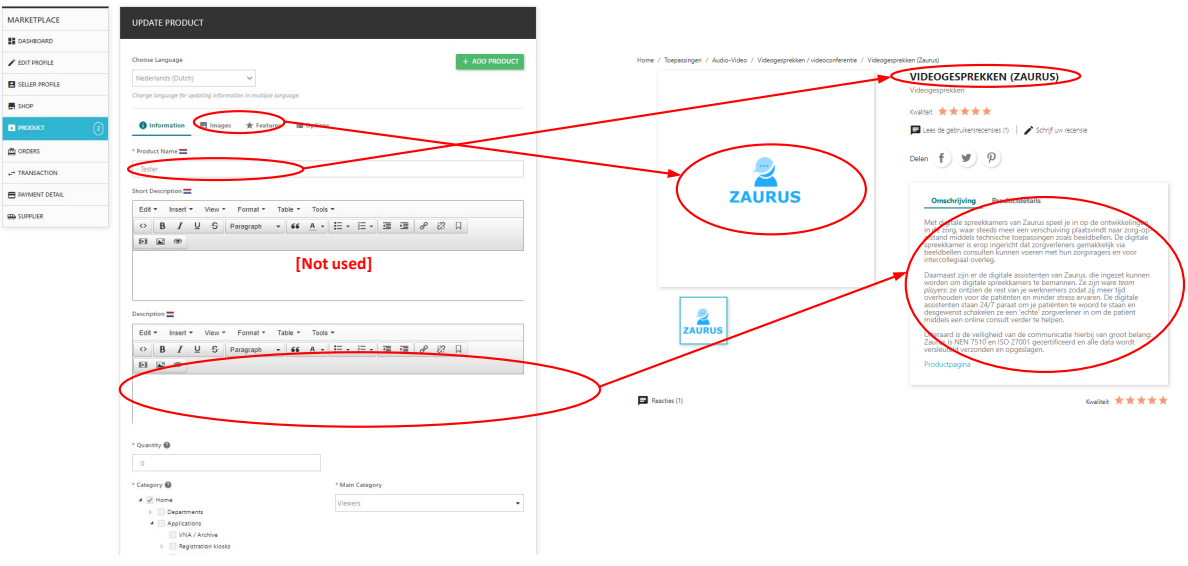

### 3.2 Description

<span id="page-4-2"></span>Make sure that your product description is available in both languages. You can switch languages by using "Choose Language".

To keep the look and feel uniform over suppliers we ask you to use the following layout. So start with a description of your product and end with a link to your website with anchor "Product page".

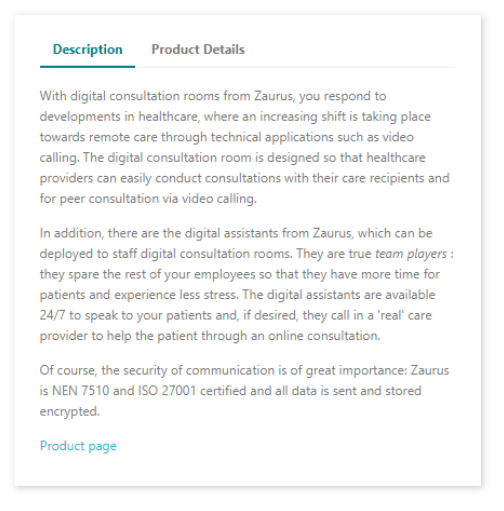

#### 3.3 Product name

<span id="page-4-3"></span>As product name we prefer the following name convention [PRODUCTNAME or APPLICATION] ([SUPPLIER])

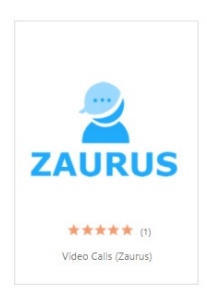

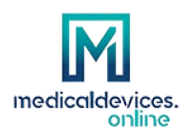

### 3.4 Category

<span id="page-5-0"></span>Link the category(s) what is logical to be found on.

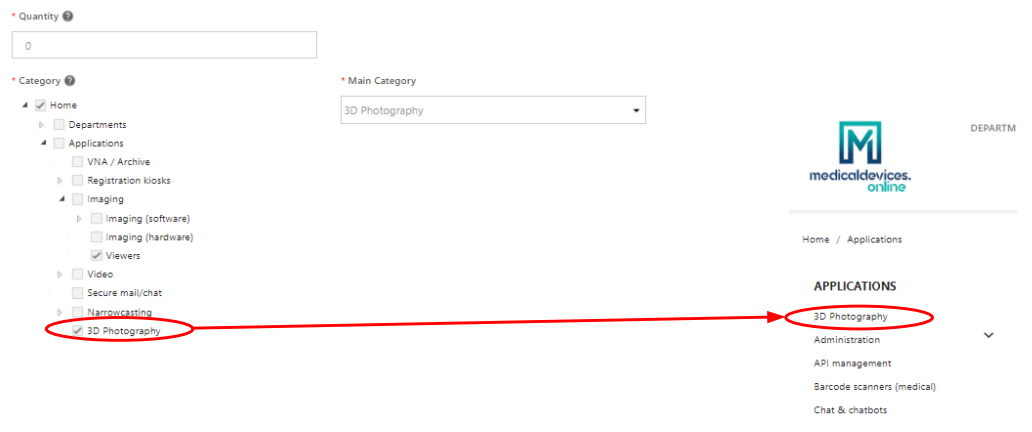

#### 3.4.1 Category – main category

<span id="page-5-1"></span>You can select one main category per product (see screenshot at chapter 1.4). This will be displayed as breadcrumb on top of your productpage.

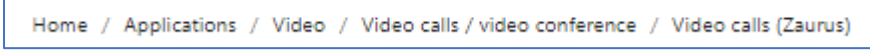

#### 3.5 Supplier

<span id="page-5-2"></span>You can add your company as supplier by using the "Create new supplier" and link it to your product. With this visitors can also search for you as a company, and show the related.

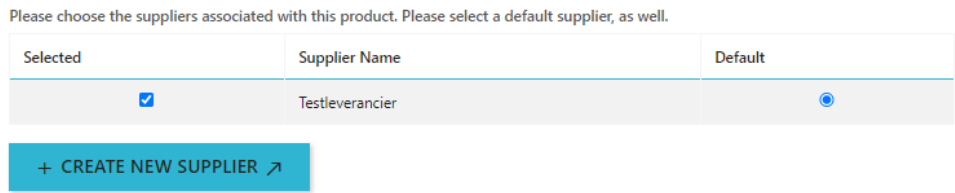

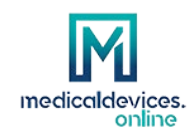

### <span id="page-6-0"></span>4. Image-tab

You can add your own images which will be displayed at the productpage. Important! It's not allowed to use images that have copyrights other than your company.

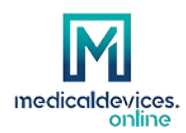

### <span id="page-7-0"></span>5. Features-tab

To be distinctive with your product, you can link characteristics that are adjustable per product group.

Is your feature not listed? Let us know so we can add it.

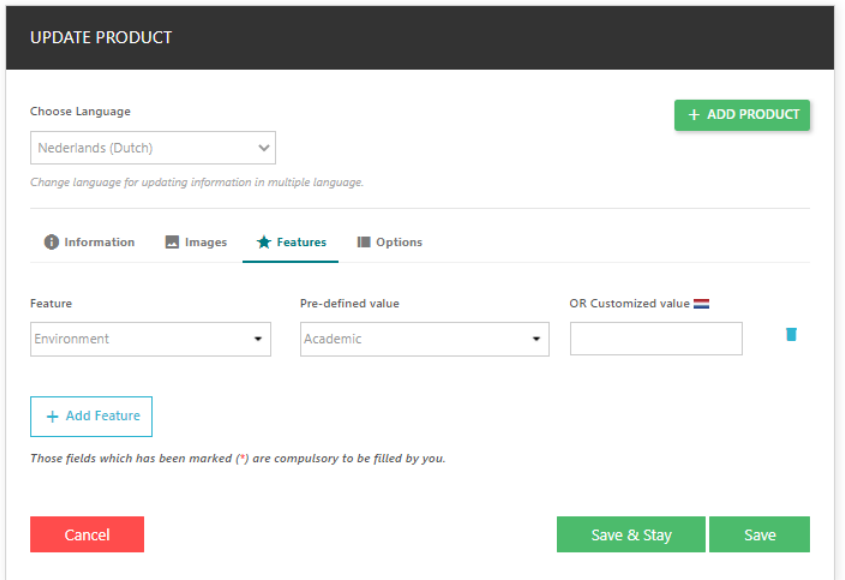

Features will be displayed on the following as specified below.

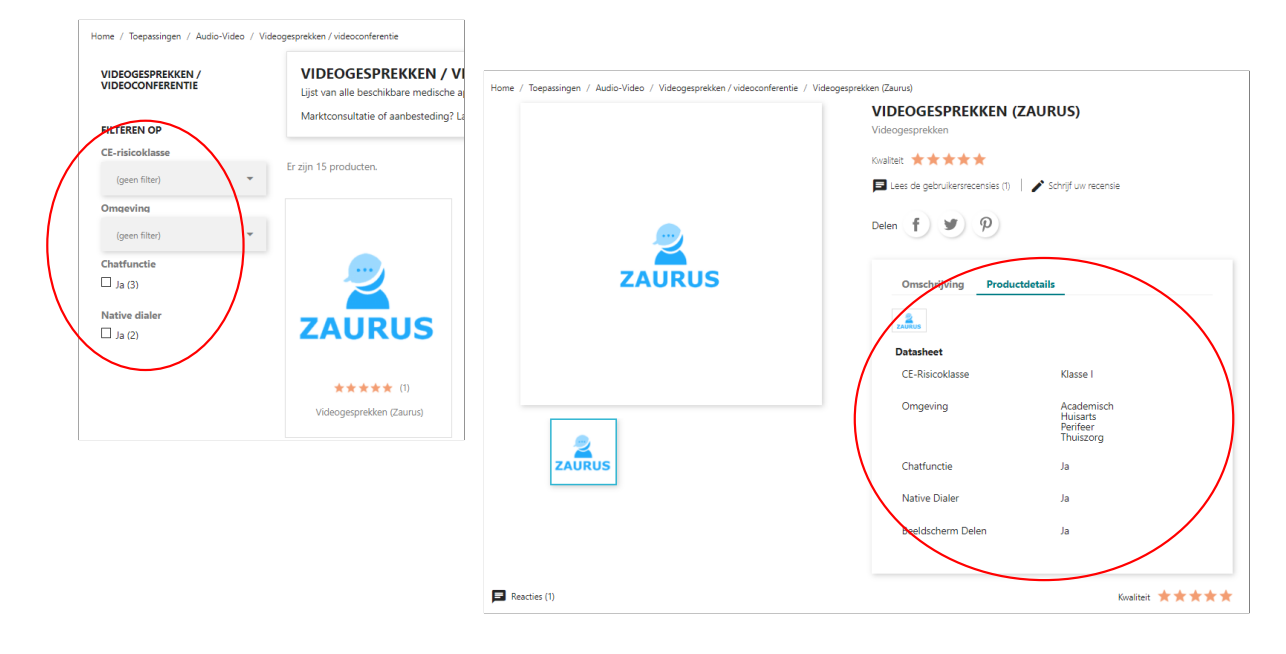

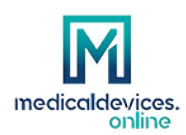

### <span id="page-8-0"></span>6. SEO-tab

It's important to optimize your product for searchengines, so visitors will look at your product as much as possible. Fill in the below specified fields.

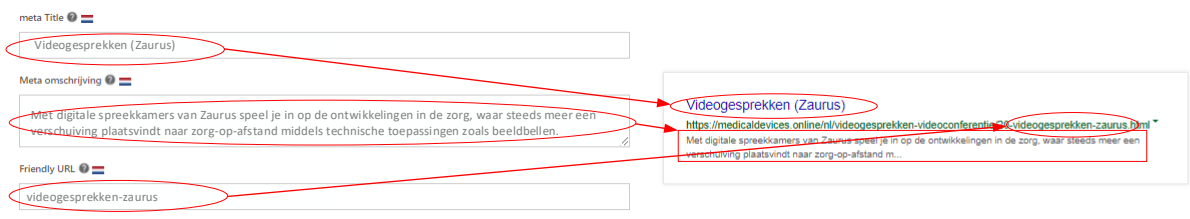

# <span id="page-8-1"></span>7. Option-tab

Here you can adjust the visibility of the product. So far we do not use this function and this is default set correctly.

## <span id="page-8-2"></span>8. Account information

Your account information can be updated via the following form. This information will not be shown on the website.

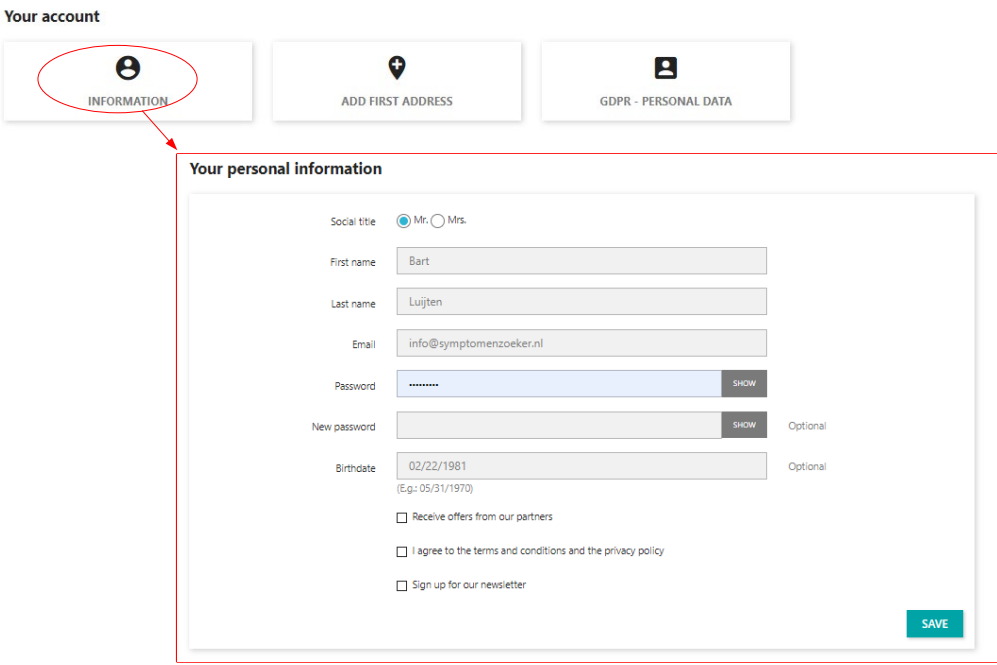

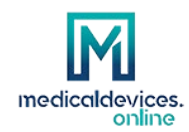

# <span id="page-9-0"></span>9. Shop information

Below is specified how to edit the shopping information.

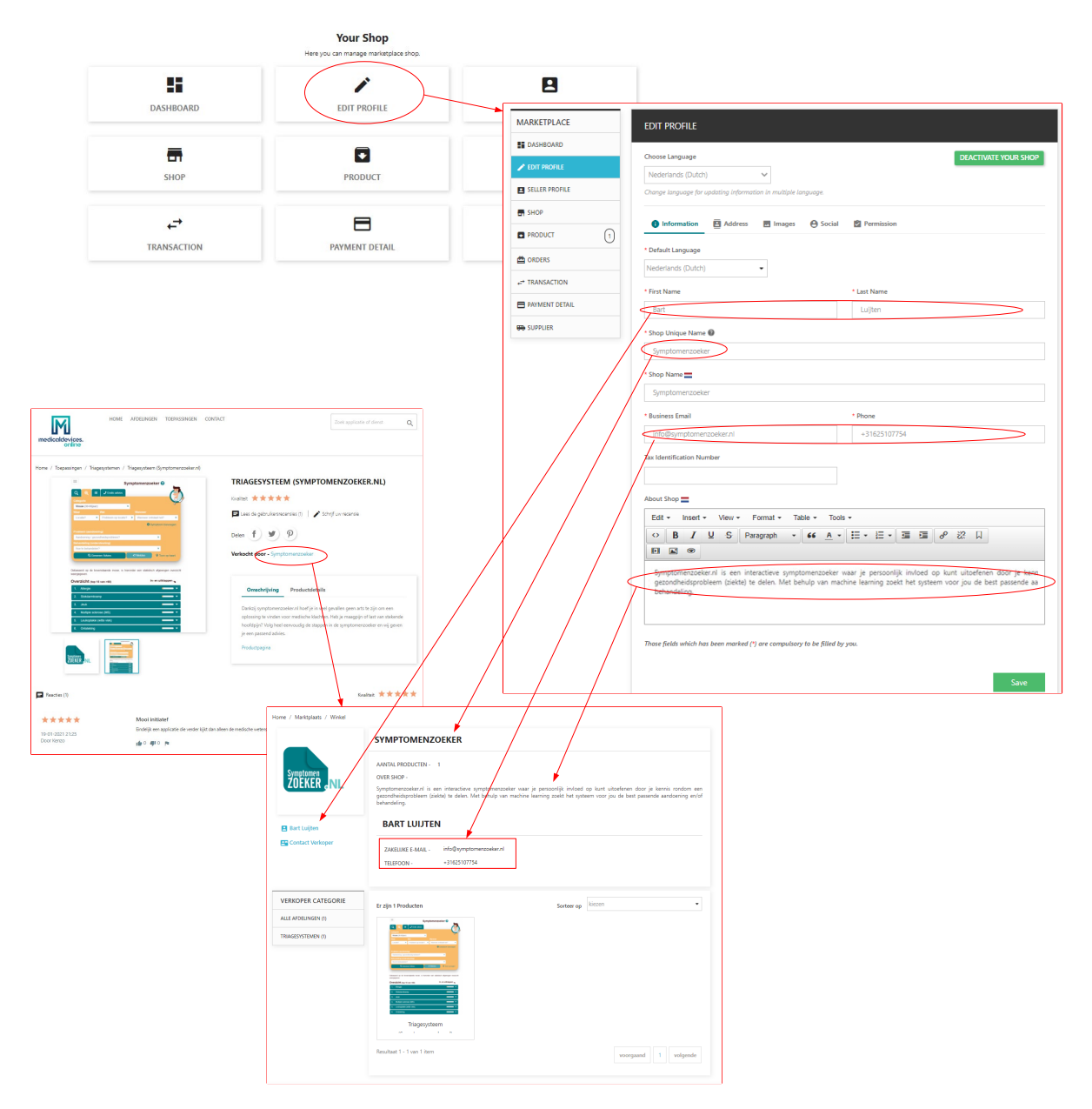